# **Instructions for using CypNest**

The main process of CypNest can be divided into eight parts: Register and Login, creating new nesting tasks, adding parts, Nesting, sorting, Remnant and skeleton editing, report customization and exporting processing files.

## **1. Register and Login**

#### **For Subscriber**

The CypNest software supports a free trial for one month, and each user can only try it once on one computer. Overseas users need to register an email and fill in relevant information for trial purposes. Require Internet access.

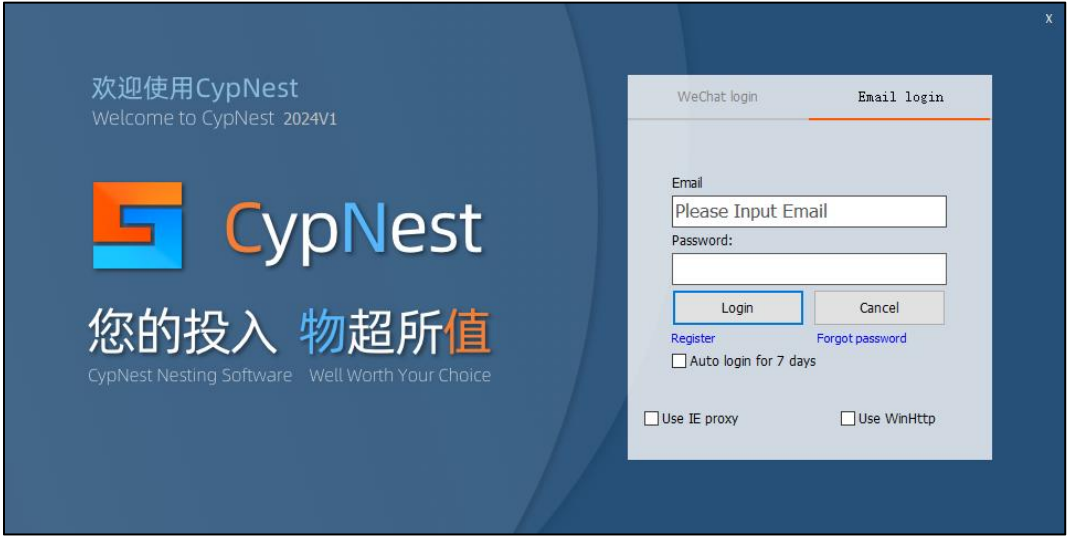

#### **For dongle users**

Ensure the dongle is successfully connected to your computer before open CypNest (light is on). No internet required to use.

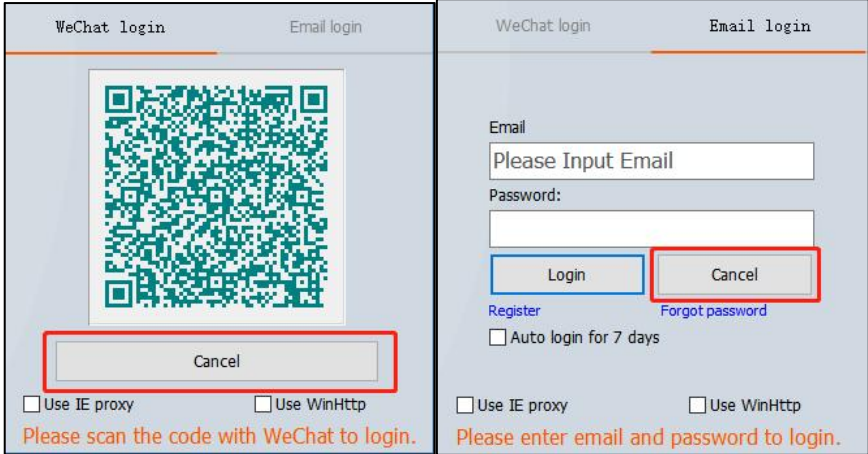

Click cancel on either of the two interfaces to login

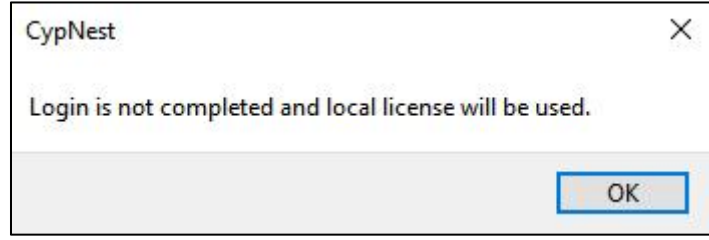

Click OK

# **2. Create new nesting task**

#### **New Nesting task**

When the parts to be nested have only one material and thickness

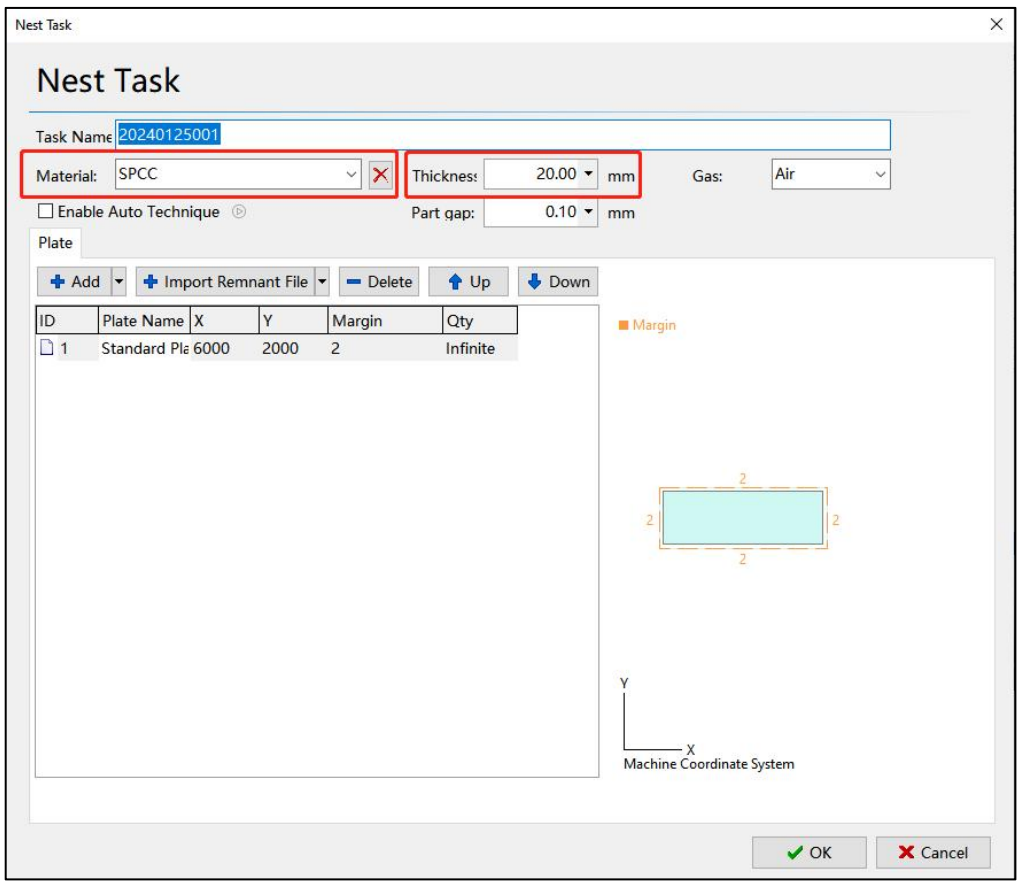

After checking Enable Auto Technique, user can set the auto technique parameters for leadline, compensation, corner technique, microjoint, cooling point and gap/overcut.

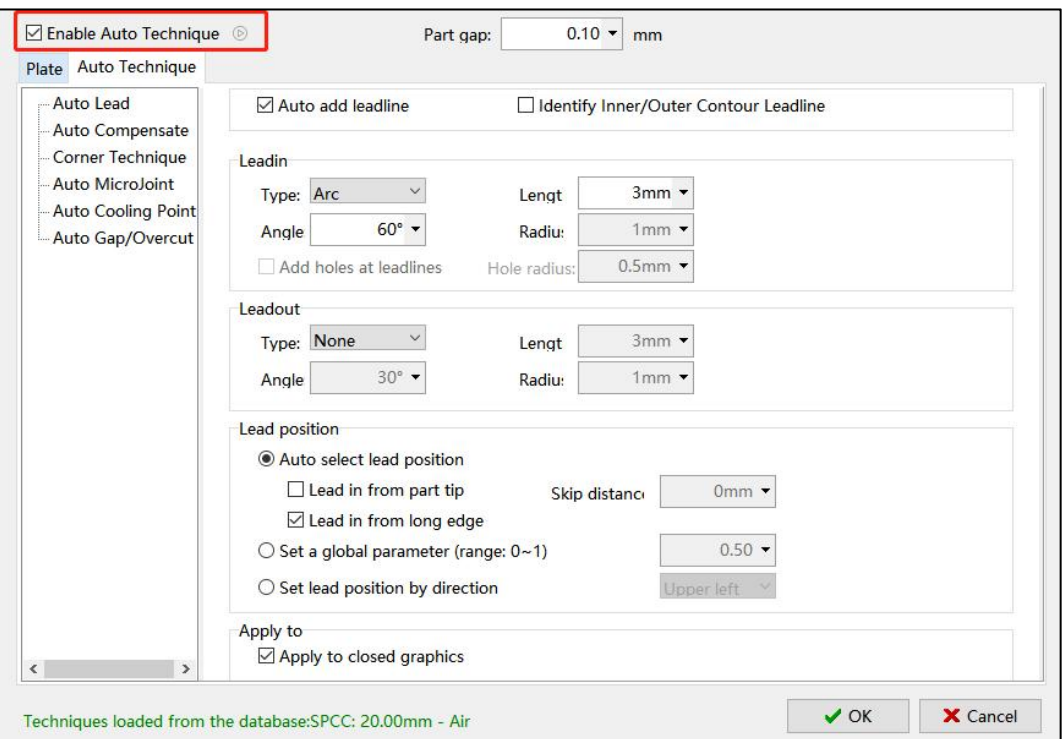

#### **Processing task information:**

Task name, Plate material, Thickness, Cutting Gas, Part gap

### **Board information:**

Adding and Deleting boards, Importing Remnant File, Order of Plates in the plate list, Size of each plate and Margin.

### **Open a File**

Supported file types to open

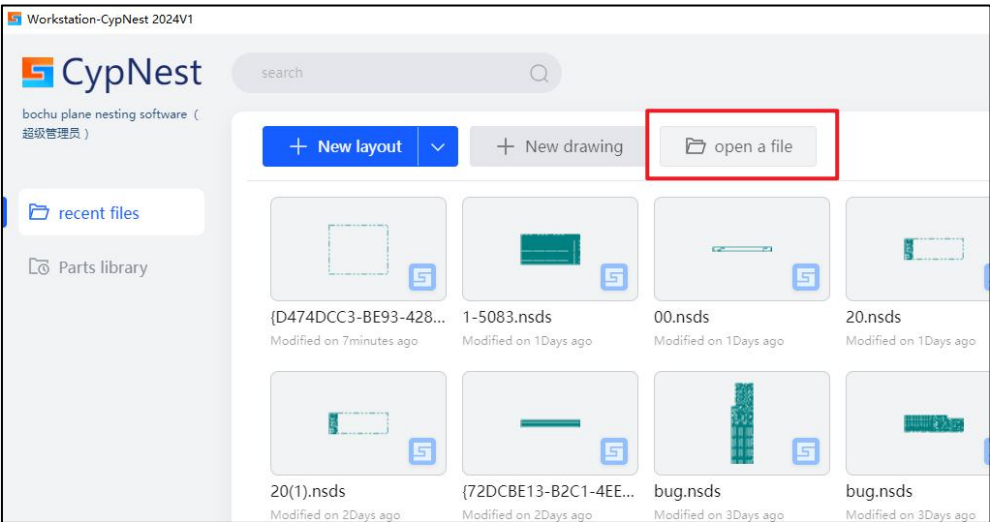

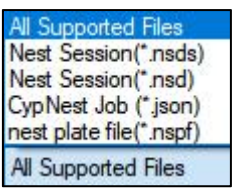

#### **Multi Texture**

Part drawings of various materials and thicknesses

Supported file types to open

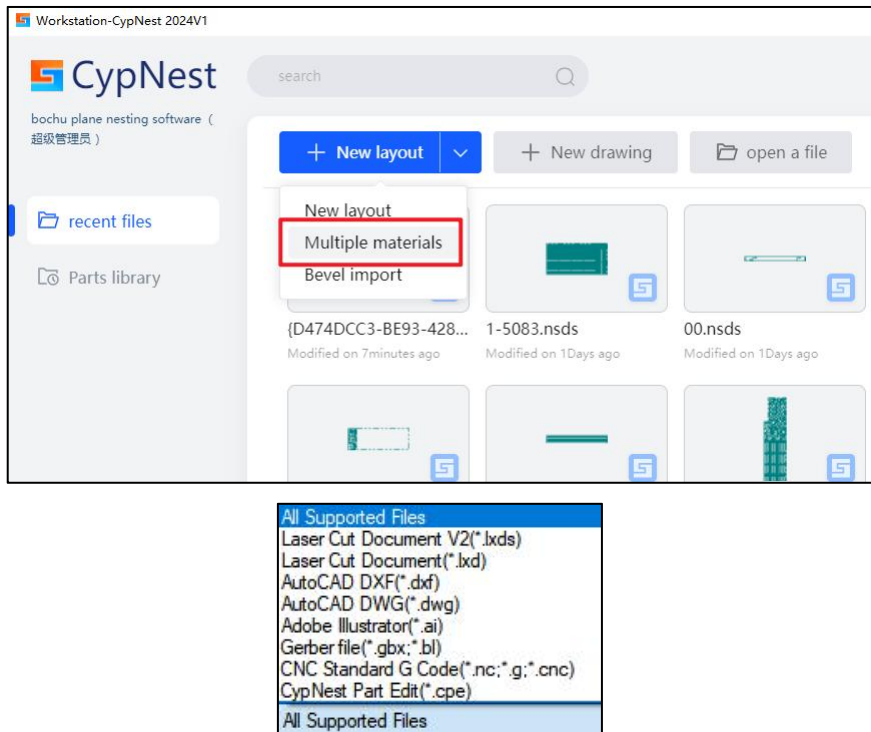

### **Bevel Import**

Import parts with bevels (T2F format file)

Tips: User should subscribe Bevel nesting pack

Support Draw parts, import parts, and set bevels

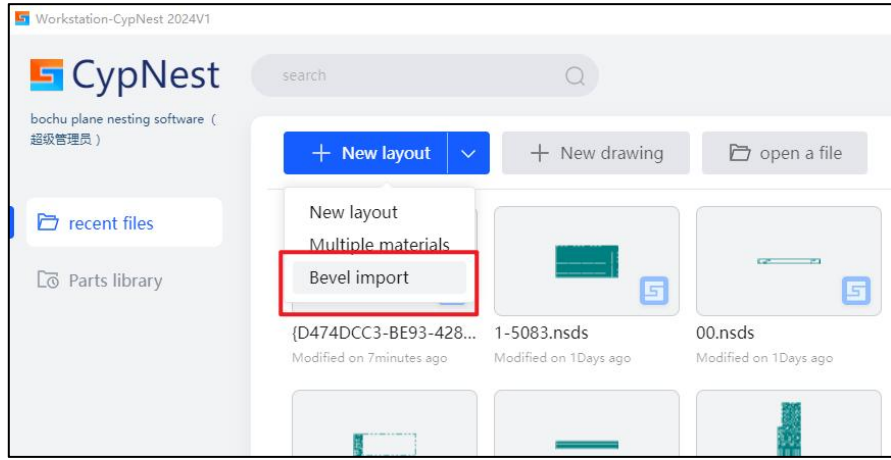

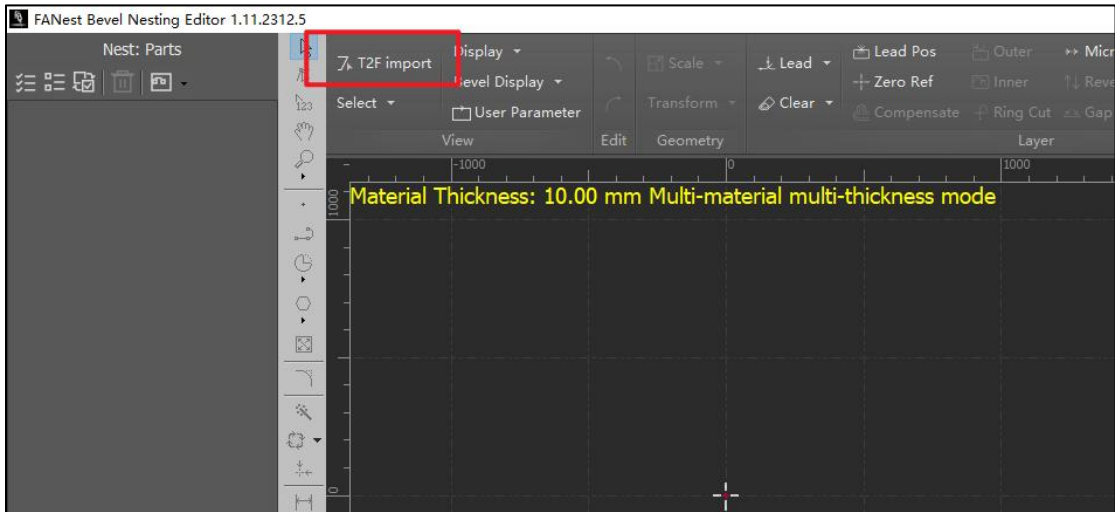

## **3. Adding parts**

There are many ways to import parts, including Importing Drawings, Adding Standard Part, Adding duct Expansion, Drawing Part, Batch import and Adding 3D Unfold.

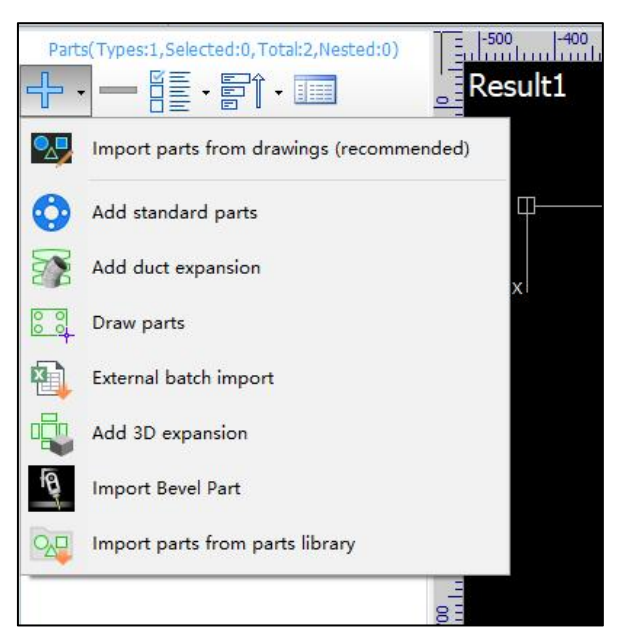

## **4. Nesting**

Nesting interface can be divided into four parts: Menu bar at top, Part list on the left, Current layout in the middle and Nesting result list on the right

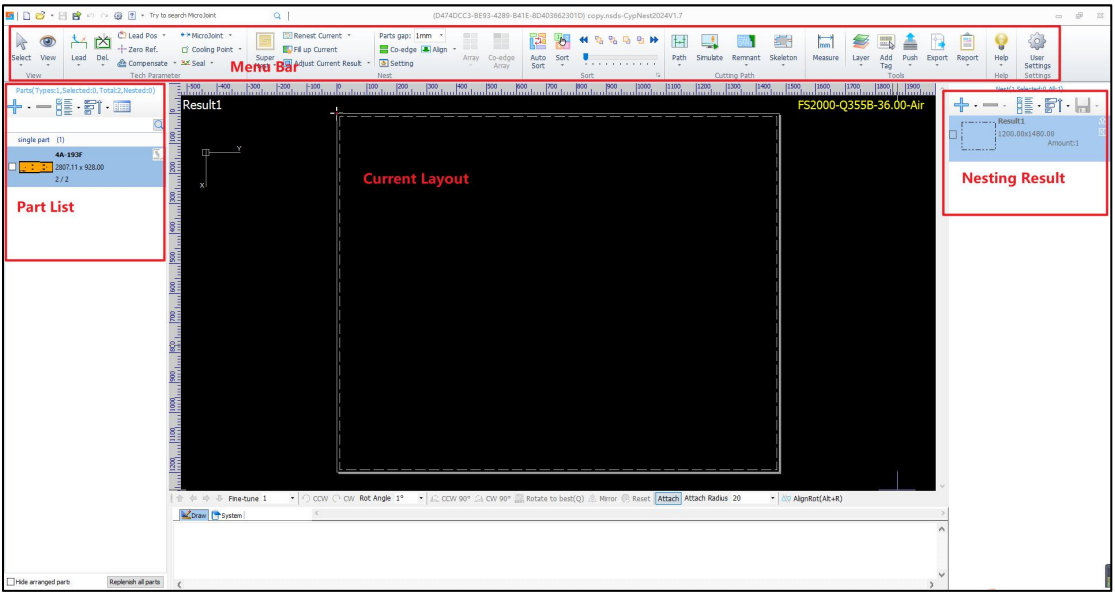

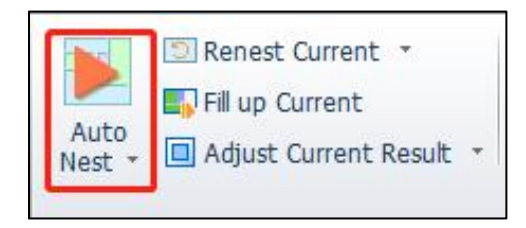

# Click Auto Nest to set the parameters

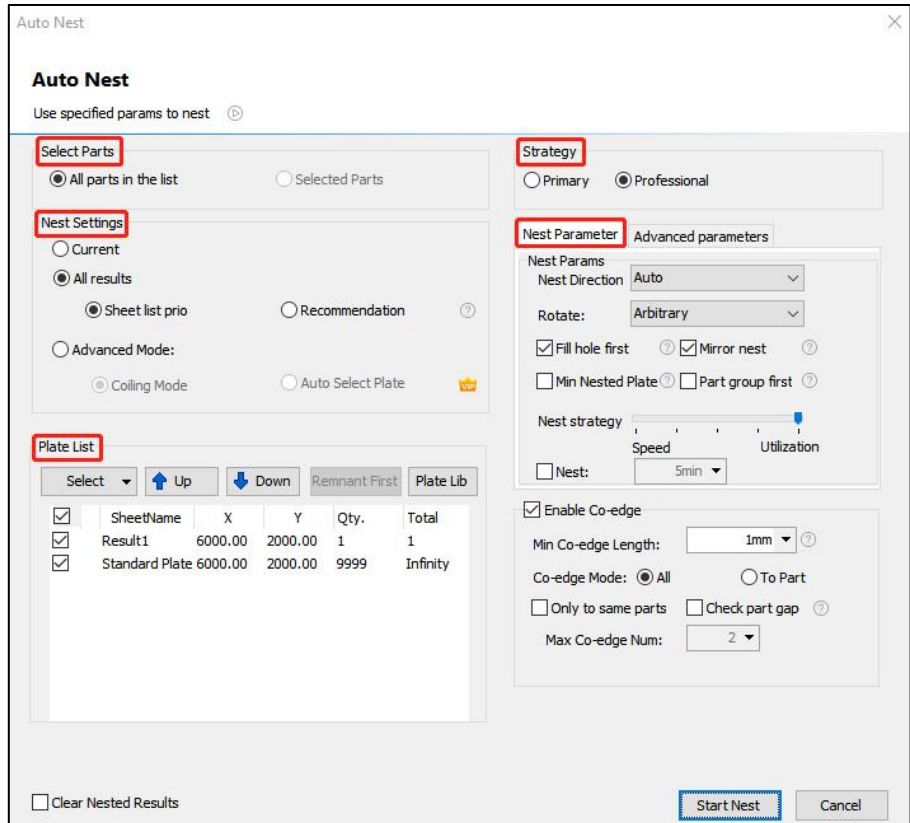

After nesting, the results will be displayed on the Nesting Result liston the right

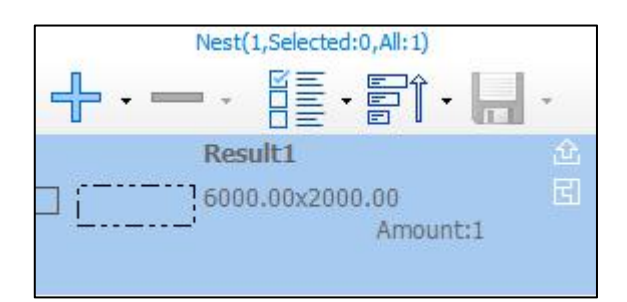

# **5. Sorting**

When nesting is completed, you can click Auto Sort to set the cutting order.

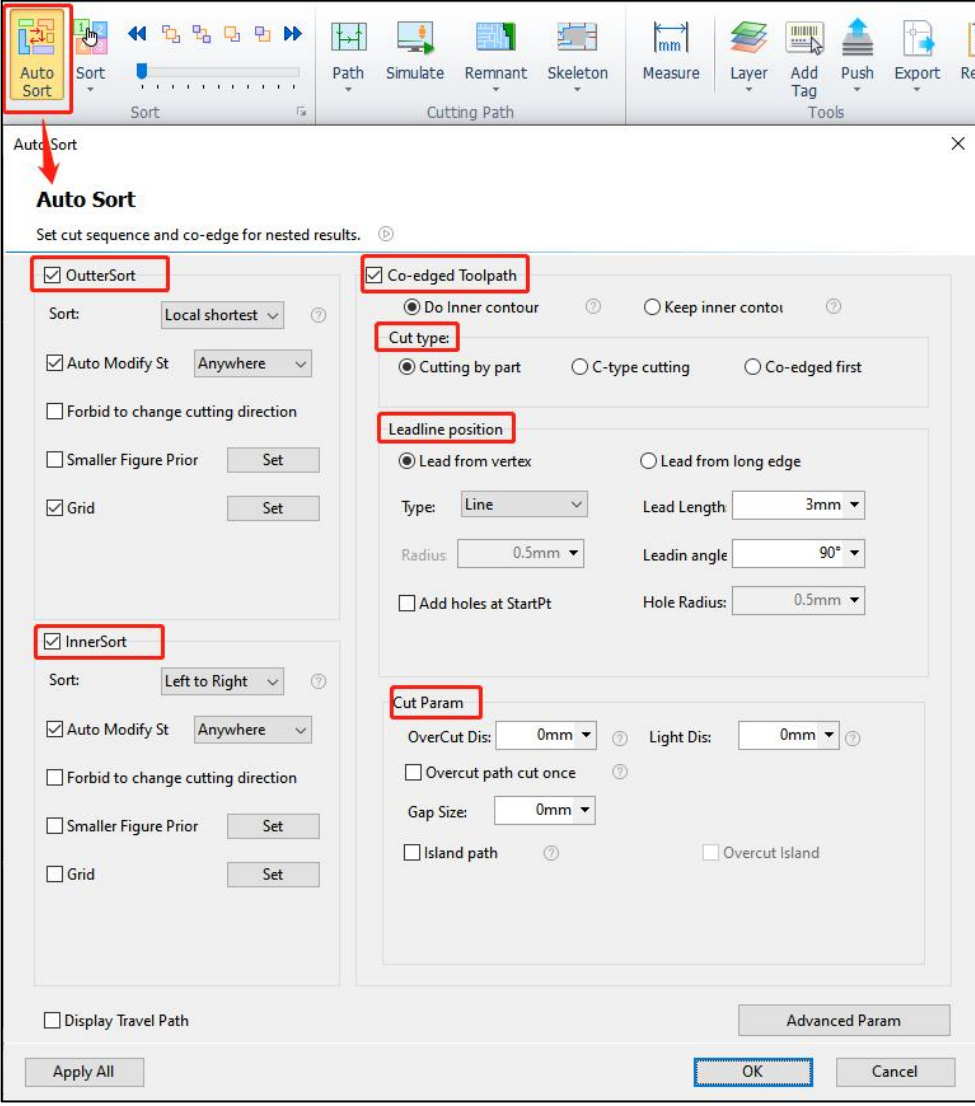

## **6. Remnant and skeleton editing**

#### **Remnant**

If there are large remnants in the layout, you can add the remnant cutting lines and export the drawings to reuse the remnant.

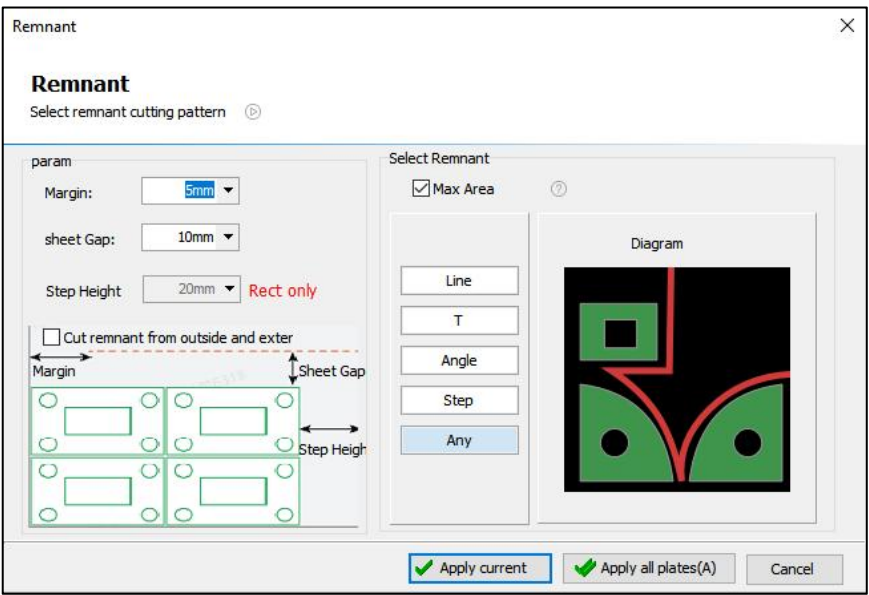

#### **Skeleton**

If the remaining skeleton of the sheet metal is too large to handle after cutting the parts, the skeleton function can be used to cut the skeleton into small pieces for easy handling.

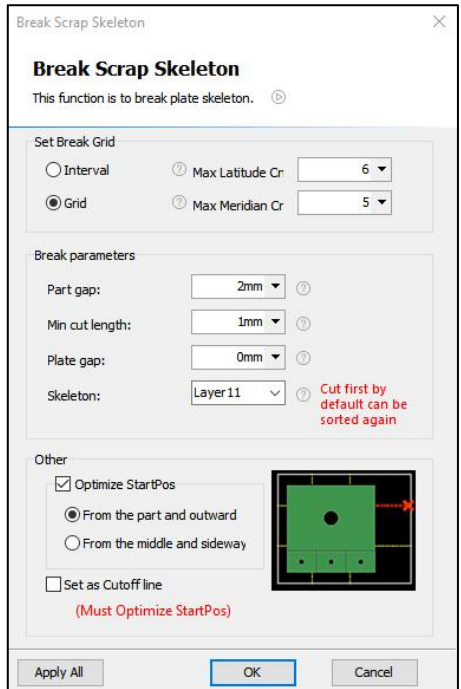

### **7. Report customization**

There are different types of reports: WorkReport, PriceReport, Report and Single Part PriceReport. These reports are for the convenience of cutting workers to view part and layout information and clients to check the quotation information.

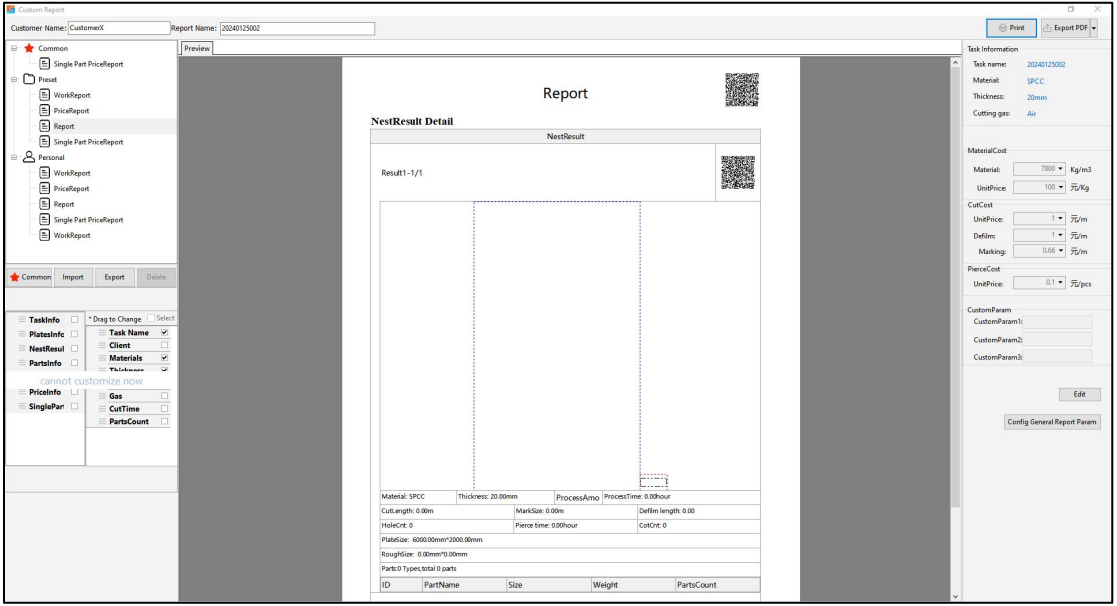

## **8. Exporting processing files**

#### **Export file format and available versions**

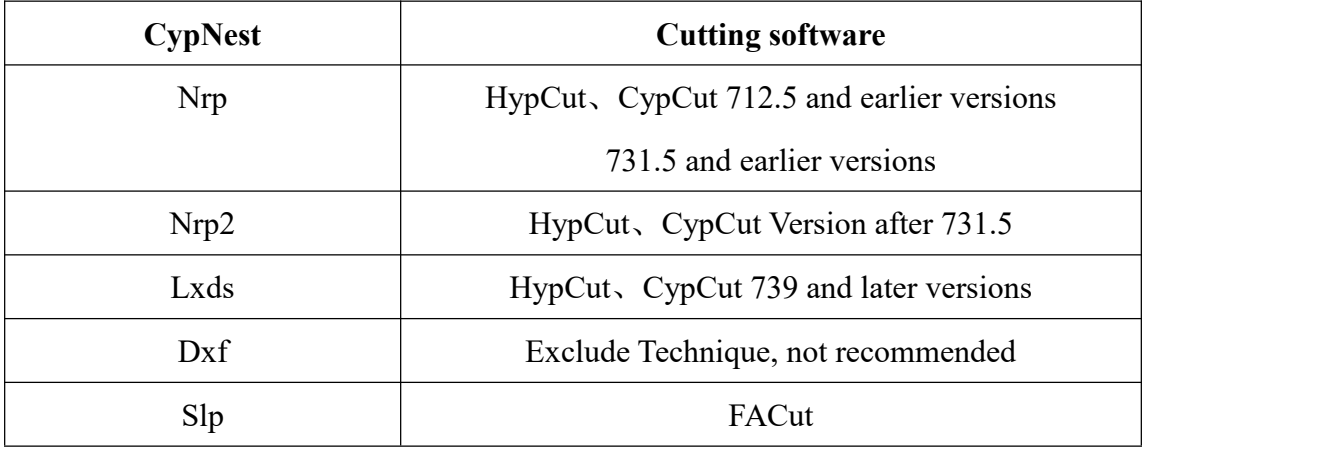

#### **Differences**:

Nrp/Nrp2: Processing task package, with multiple nesting results in one file.

Dxf: Exclude Technique, and it is generally not recommended to export this format.

Lxds: A type of nesting result generates a corresponding file

Slp: Machining files with beveled parts